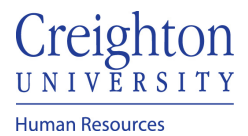

Create Delegation of Approval Rule for Time-Cards and Absences

## **Timecard Approval Delegation**

- 1. Click on the 'Others' tab
- 2. Click on the 'Roles and Delegations' icon
- 3. On the 'My Account' page the manager will click the plus/add button under the 'Approvals Delegated to Others'
- 4. Manager will determine a name of the rule and designate the time period covered.
- 5. In 'category' manager will select 'Time and labor'
- 6. In 'delegate to' search for the manger by netId
- 7. Select manager and click 'Ok'
- 8. Click 'Ok'
- 9. Click 'Save'

### **Absence Approval Delegation**

- 1. Log into myHR
- 2. Click the Other tab
- 3. Click on the Worklist Icon
- 4. Click the View dropdown and click on Servers

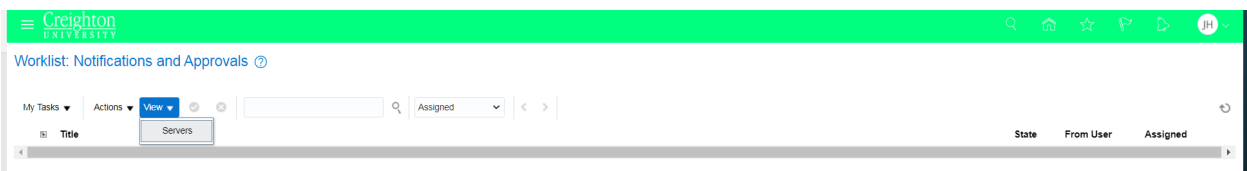

## 5. Click on Worklist

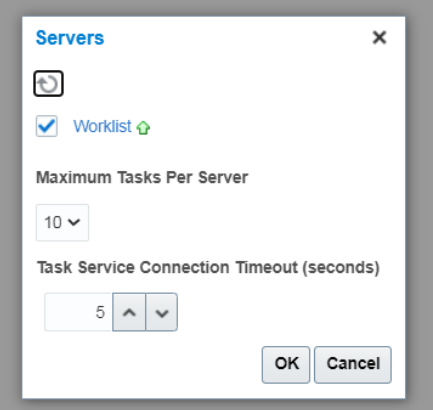

#### 6. Click the dropdown arrow by your name and select Preferences

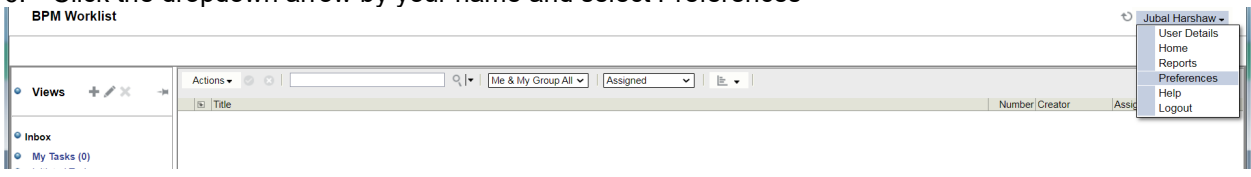

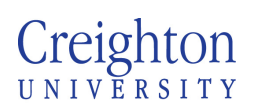

# **Human Resources**

## 7. click 'My Rules'

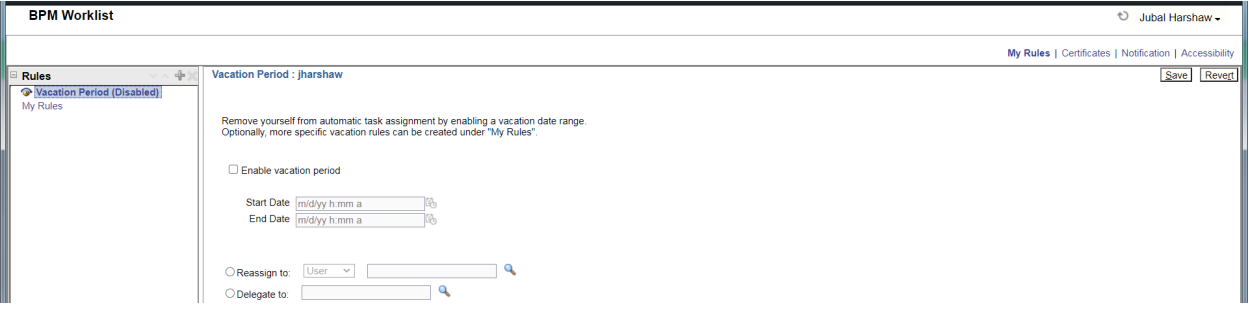

- 8. click the plus sign "+" to add new rule
- 9. Name the rule. Must be unique
- 10. Click the 'Execute rule only between these dates' option
- 11. Enter start and end date (use the calendar button)

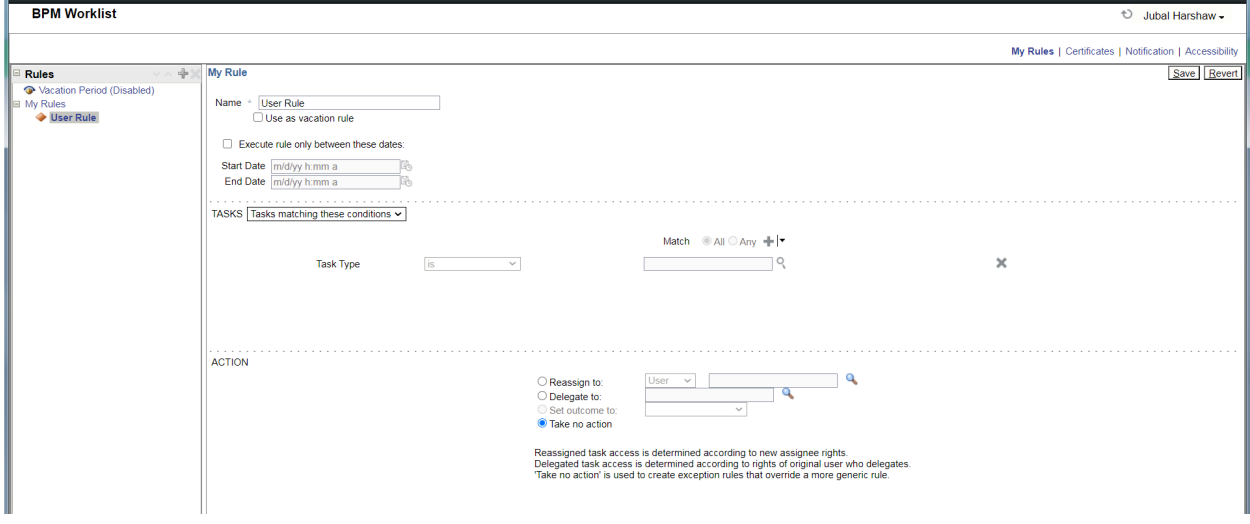

- 12. In the Tasks Pane, click the search magnifying glass
- 13. Select 'AbsenceApproval' (HcmEmploymentAbsenceComposite) and click OK

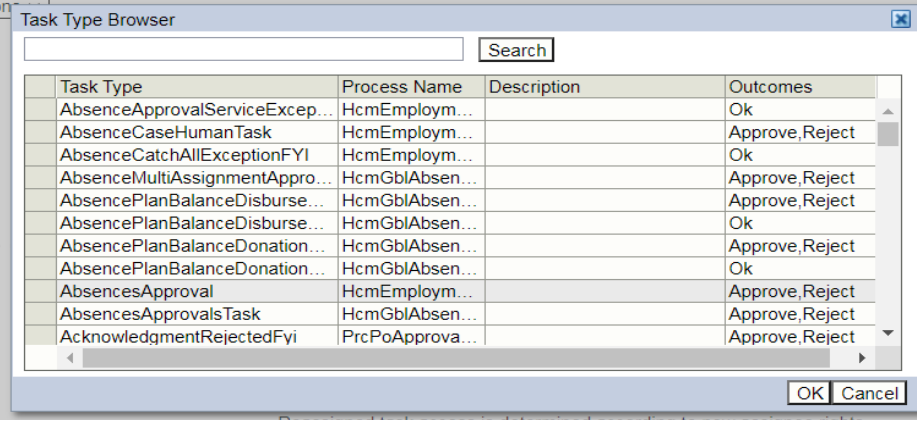

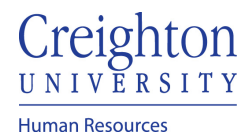

Page **3** of **3**

# 14. In the Action Pane click 'Delegate to:' and click the search magnifying glass

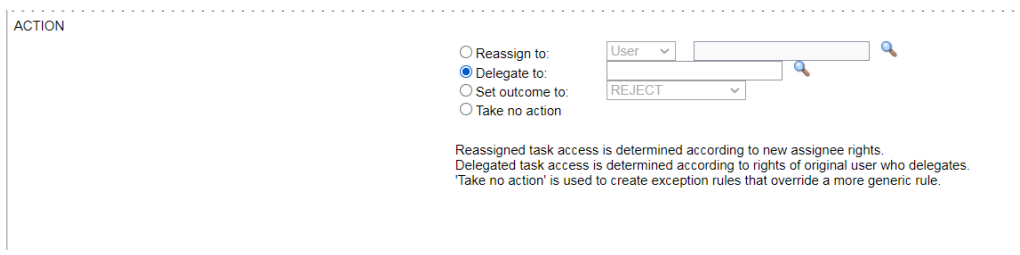

## 15. Search for employee (make sure to click the search button, hitting enter will exit the search function)

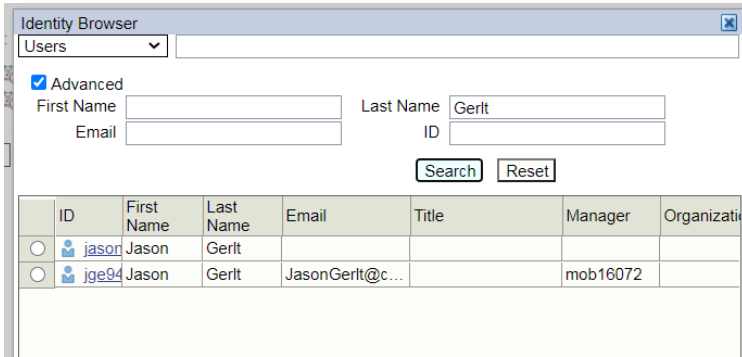

#### 16. Select employee and hit OK

#### 17. Person username should display in delegate to box

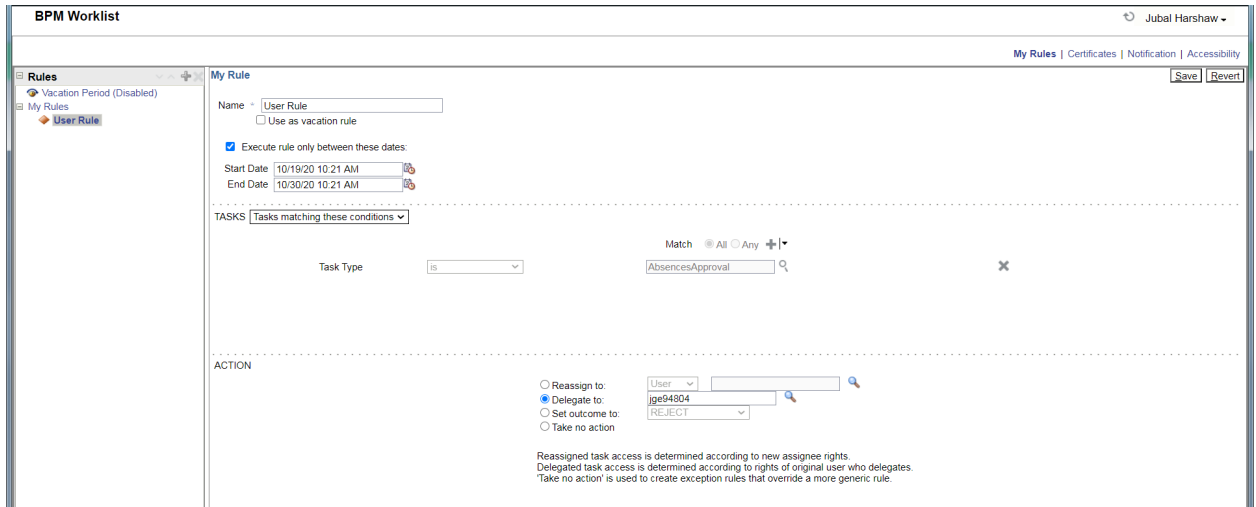

- 18. Click Save
- 19. Exit the window